## プリンタファイルの出力

SCREEN MultiStudioドライバーを使用して、Windowsデータをプリンタファイルとして出力し ます。

- ここでは、以下の条件で説明しています。
- ・使用ドライバーのバージョン:SCREEN MultiStudioドライバー Ver. 6.00
- ・マシンのOS:Windows XP
- ・出力ファイル:Word 2003
- 

## プリンタファイルを出力するには

- 1. 出力するWindowsデータを開き、[印刷]メニューを選択します。 〈印刷〉ダイアログボックスが表示されます。
- 2. MultiStudioドライバーを選択します。

メ モ

Ver.6.00のSCREEN MultiStudioドライバーパッケージをインストールした場合、Ver.6.00/ 5.00/4.10/3.02の4つのバージョンのMultiStudioドライバーをインストールしておくことがで きます。

プリンタファイルの出力時には、出力するMultiStudioドライバーのバージョンを確認してくださ い。

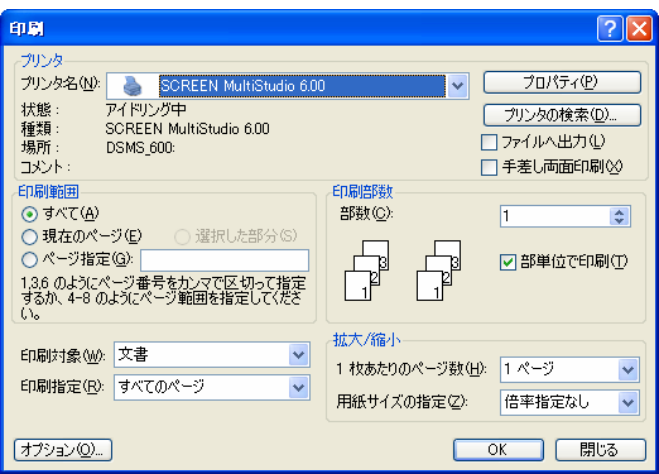

3. 必要であれば〈プロパティ〉をクリックし、プリンタプロパティを変更します。ここで変更で きるのは、〈用紙サイズ〉〈解像度〉〈印刷の向き〉です。これら以外は変更できません。 Windows Vistaでも変更できる項目は同じです。

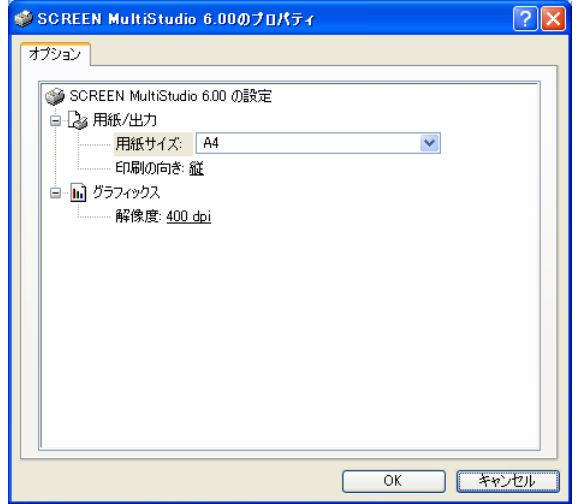

4.〈OK〉をクリックします。

〈プリンタファイルの保存〉ダイアログボックスが表示されます。

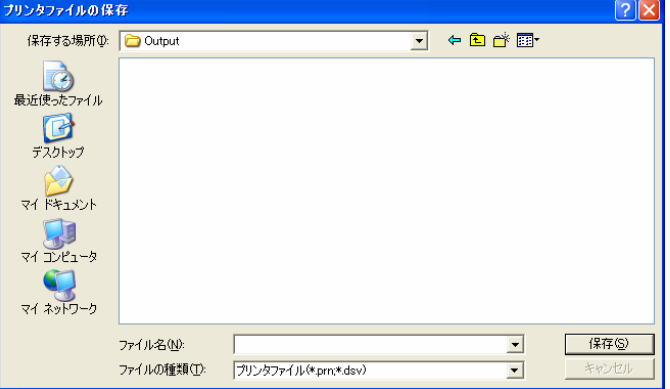

5. プリンタファイルのファイル名および保存先を指定し、〈OK〉をクリックします。 プリンタファイルの出力が始まります。出力の状況は、MultiStudioドライバーのプロパティ設 定条件に応じて変わります。プロパティの設定条件については、「第2章 SCREEN MultiStudio ドライバー」を参照してください。

プリンタファイルの拡張子は、「.prn」です。MultiStudioドライバーのプロパティで、

〈MultiStudio Compress起動〉をONに設定している場合は、さらに「.dsv」の拡張子が追加 されます。

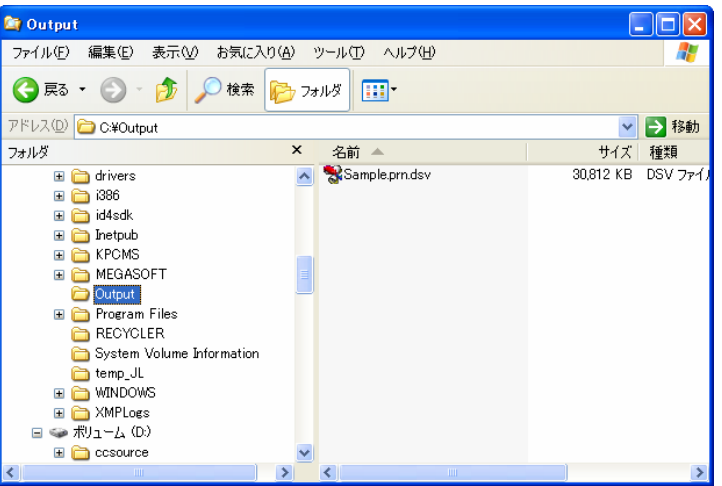

注 意

SCREEN MultiStudioドライバーからのプリンタファイル出力は、途中でキャンセルでき ません。